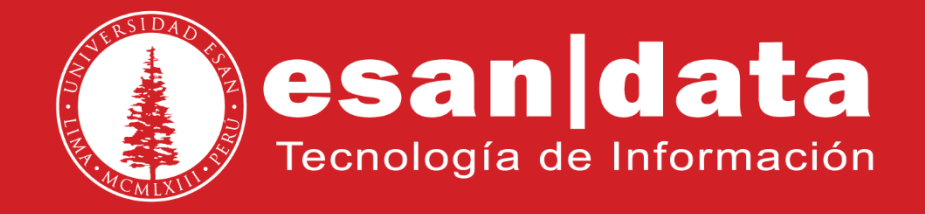

### Manual: **FOP2 (Flash Panel Operator 2)**

Elaborado por: **Equipo Telefonía**

Actualizado: 03/08/17

# **ÍNDICE**

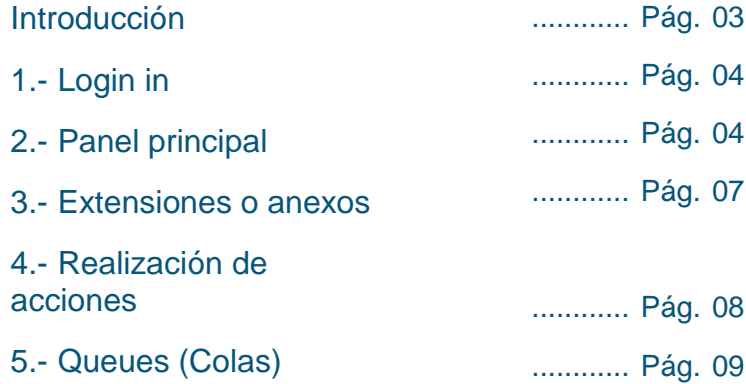

## **INTRODUCCIÓN**

Este manual esta creado con la finalidad de guiar al usuario administrativo de la Universidad ESAN en el uso de la aplicación Web FOP2.

FOP2 es un panel Web orientado al usuario que permite ver el estado de los anexos de Asterisk, hacer llamadas, transferirlas, etc.

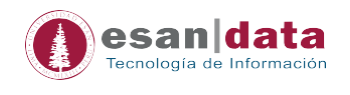

#### **1. Login in (Inicie sesión)**

Para ingresar a la aplicación, en el navegador, ingresar la siguiente dirección URL:

[http://fop.esan.edu.pe](http://fop.esan.edu.pe/)

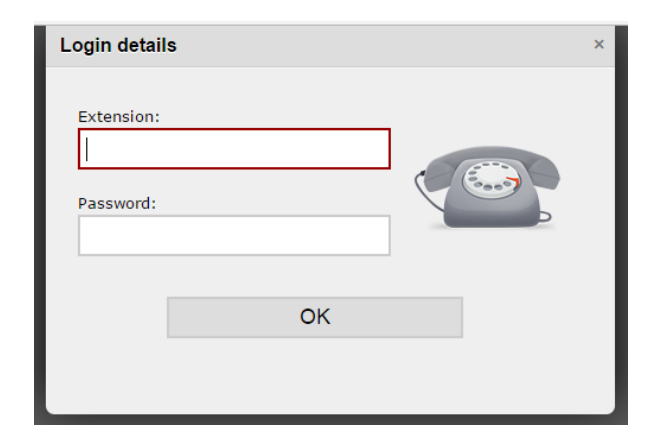

Utilizar el número de anexo como usuario y la contraseña será proporcionada por el área de Telefonía.

Por ejemplo:

- Anexo: 4012
- Password: \*\*\*\*\*\*\*\*\*\*\*\*\*\*\*\*

#### **2. Panel Principal**

Tras haberse identificado correctamente, aparecerá la ventana del panel como se muestra en la imagen siguiente:

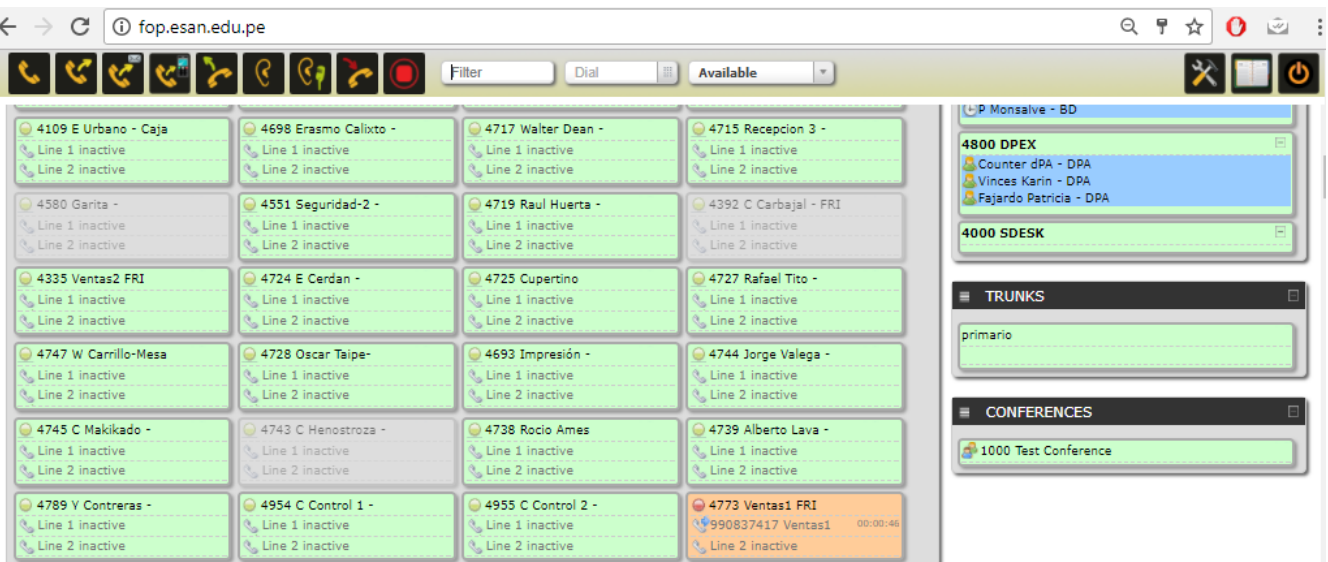

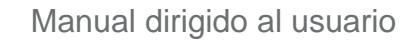

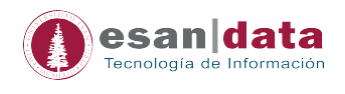

#### **2.1. Barra de herramientas**

En la parte superior del panel hay una barra de herramientas. Desde aquí se llevará a cabo la mayor parte de las acciones que se puede hacer con FOP2.

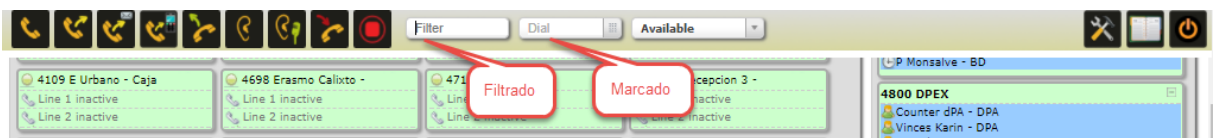

#### **2.2. La barra de acción**

Muestra los botones que representan las acciones que deben adoptarse para las llamadas activas.

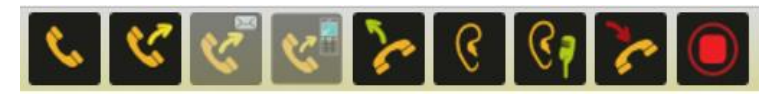

#### *Nota: Dependiendo de los permisos que el usuario tiene, se visualizarán los botones.*

Para hacer uso de los botones realizar lo siguiente:

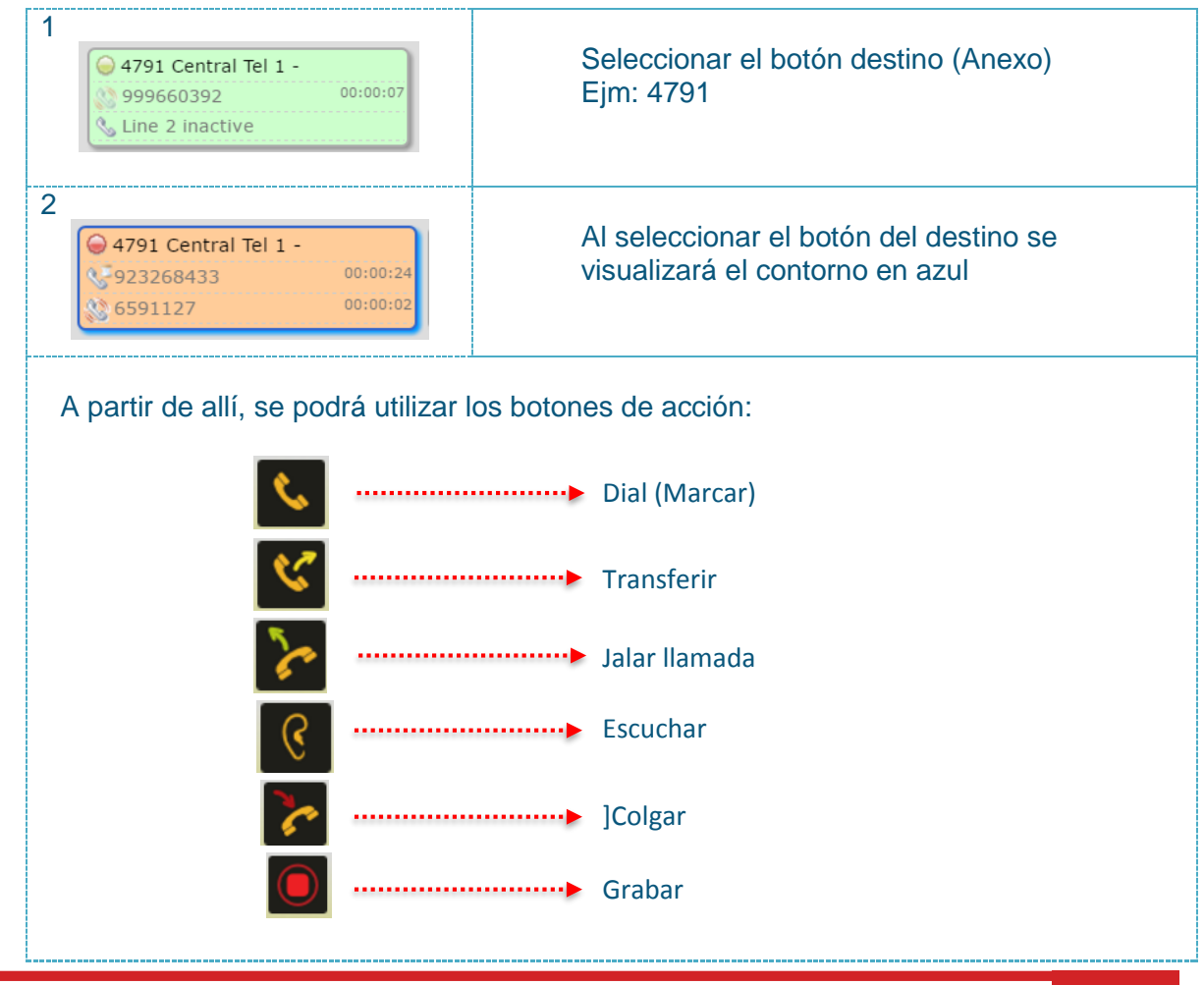

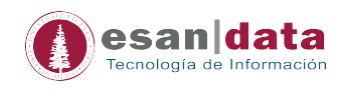

#### **2.3. Casilla de Filtrado**

Escribir el número de anexo completo o una parte de un grupo de anexos en la caja de "Filter" para buscar o filtrar.

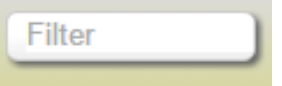

#### **2.4. Casilla de marcado**

Utilizando sólo este elemento de la interfaz de usuario puede realizar varias búsquedas para llamar:

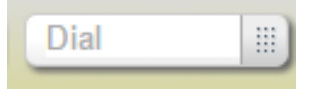

#### **Marcar para un número de teléfono:**

Cuando el teléfono está en reposo, sólo tienes que escribir el número y pulse ENTER, su teléfono sonará y se originará una llamada a ese número.

#### **Transferencia a cualquier número (\*):**

Cuando usted está en una llamada activa puede escribir un número, ya sea a una extensión o a un número externo y pulse ENTER para iniciar una transferencia de la llamada actual a ese número.

#### **2.5. Presencia activa la casilla**

El estado de presencia no afecta al comportamiento de marcación, que simplemente les dirá a otros usuarios FOP2 sobre su disponibilidad actual.

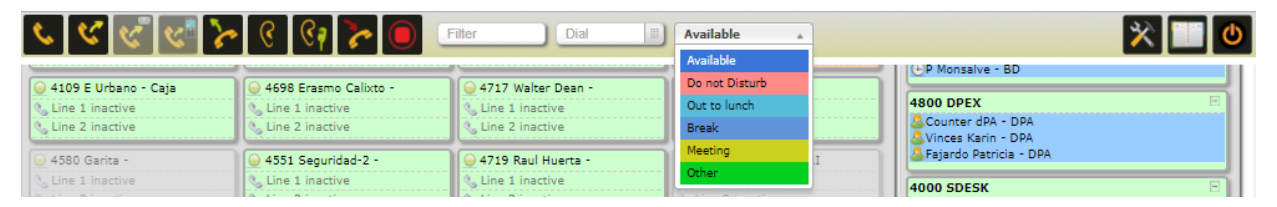

El botón reflejará su estado (según el color). La última opción en el cuadro de selección, llamado "otro", le permite especificar cualquier texto por su estado.

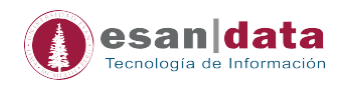

#### **3. Extensiones o Anexos**

El botón de extensión o anexo mostrará información principal.

Hay dos colores para el botón:

- Color verde: cuando la extensión no está realizando una llamada, o
- Color naranja: cuando se está ejecutando una llamada.

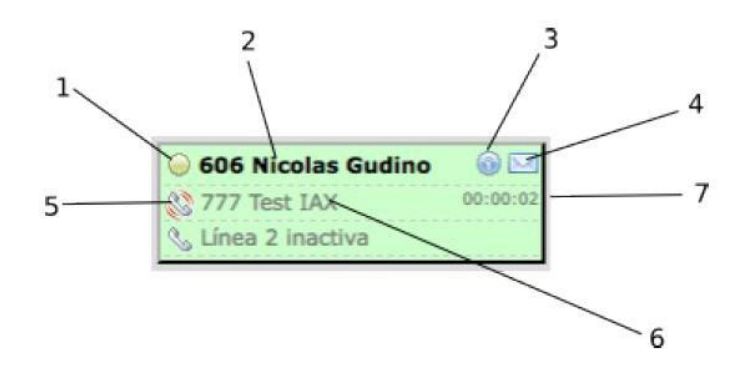

#### **Elementos:**

- **1. Presencia de Icono:** Este icono indica el estado de presencia para la extensión. Un círculo verde significa que la extensión no está en una llamada. Un círculo rojo indica que la extensión está ocupada o en una llamada. Haciendo clic en este icono, aparecerá un menú de acciones, si se tiene los permisos necesarios será capaz de añadir, eliminar o poner en pausa el miembro de la cola.
- **2. Etiquetas:** Es la etiqueta de texto para la extensión. Se muestra el número de extensión seguido por la etiqueta de texto (usuario).
- **3. Información de Icono:** Este icono se mostrará si la extensión o anexo está en "pausa" mostrando un reloj (para los miembros de la cola).
- **4. Icono de correo de voz:** Si hay correo de voz esperando o almacenados para la extensión, aparecerá un sobre. El número de mensajes se puede leer en la descripción al pasar el mouse sobre él.
- **5. Línea icono de la actividad:** El icono del teléfono indicará si la línea está sonando, está involucrada en una llamada (a la derecha llamada de flecha), y el entrante (flecha izquierda) o lugar (reloj de arenas)
- **6. Línea de identificador de llamadas:** Si está disponible, se mostrará el nombre y el número de identificador de llamadas.
- **7. Línea 7 del temporizador:** El temporizador de la llamada en curso.

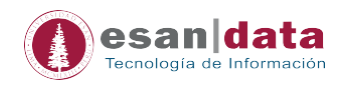

#### **4. Realización de acciones**

- Los botones se pueden hacer clic para seleccionar o anular la selección de ellos.
- Cuando se selecciona, el borde se volverá azul. Una vez que se selecciona el botón se convertirá en el botón objetivo de su acción.
- Cada botón en la barra de herramientas requiere de un botón de destino para ser seleccionado.
- Al hacer clic en un botón de acción sin extensión seleccionada no se disparará ningún resultado.
- Alguna de las acciones sólo funcionará en la línea activa para esa extensión.
- Si tiene dos llamadas en su teléfono y es un lugar, haciendo clic en el botón de transferencia re direccionara la llamada activa, y no la llamada retenida.
- Para transferir una llamada, al hablar con alguien, hacer clic en la extensión de destino, este se pone de relieve azul, y luego haga clic en el botón de transferencia en la barra de herramientas.
- Para grabar una conversación en el disco, haga clic en el botón de la extensión que desea supervisar y, a continuación, haga clic en el botón de grabación en la barra de herramientas.

#### **4.1. Acción submenú**

Desde FOP2 versión 2.10 en el icono de la presencia de los botones de cualquier tipo se puede hacer clic para realizar acciones adicionales. Cuando solo cliquen el icono de un menú emergente mostrará la lista de las acciones permitidas para el botón especial. De esta manera usted puede agregar, quitar, dar una pausa a miembros de una cola.

#### **4.2. Acciones de extensión**

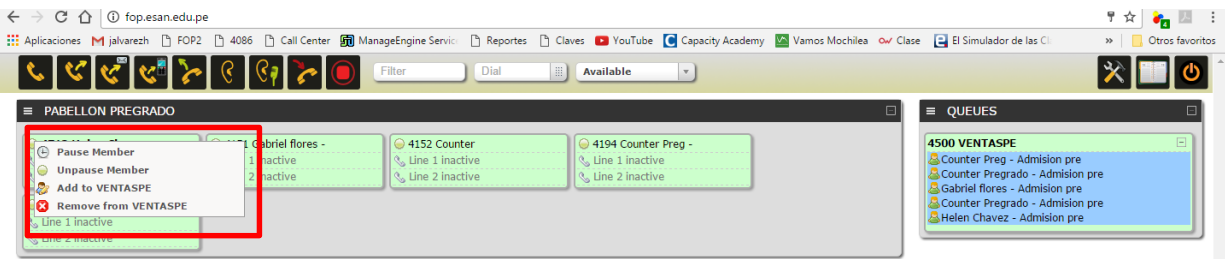

Para las extensiones, puede pausar o reanudar el miembro de la cola, o usted puede agregar o eliminar la extensión de cualquier cola disponible. Para las llamadas de la cola de espera que puede recoger las llamadas hacia arriba (Necesita permiso de pickup). Para que los iconos miembros de la cola puedan optar por eliminarlos o hacer una pausa / Reanudar ellos (necesita el permiso de Queue Manager), etc.

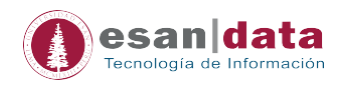

#### **5. Queues (colas)**

Los botones de cola tienen algunas particularidades. Además del nombre de la cola, se mostrará la lista de miembros o agentes de la cola, con un pequeño icono que representa el Estado miembro, y también la lista de llamadas en espera en la cola con su contador de llamadas y temporizador, como se muestra a continuación:

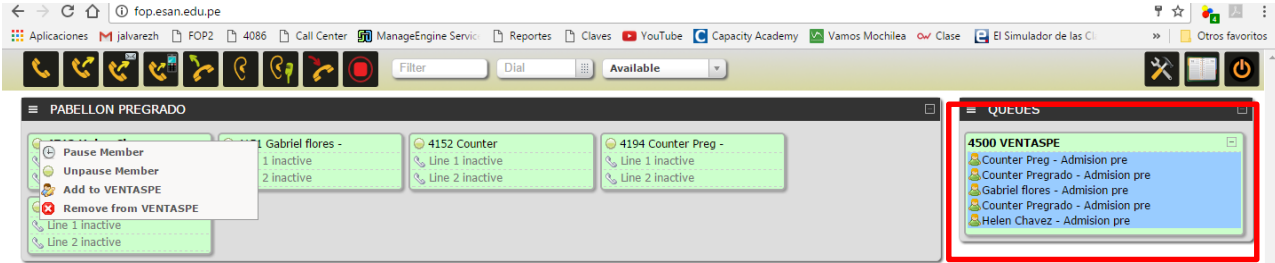

También se puede utilizar para filtrar botones de extensión. Cuando un botón cola se selecciona, sólo las extensiones que forman parte de la cola se mostrará. Esto es particularmente útil para la llamada gerentes de los centros, ya que usted puede concentrarse en una actividad determinada de la cola, eliminando el "ruido" de las colas de otras extensiones.

El icono de estado para los miembros de la cola puede ser:

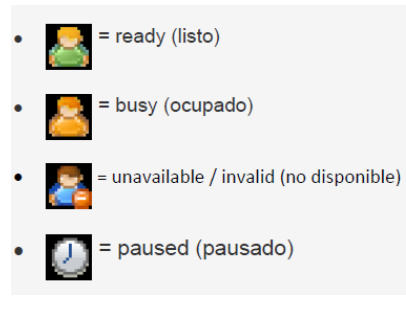

FOP2 también supervisará el agente o los nombres de dispositivo, y cambiar el nombre de los botones de extensión en consecuencia.

#### **5.1. Pickup queued calls (Para recoger las llamadas en cola)**

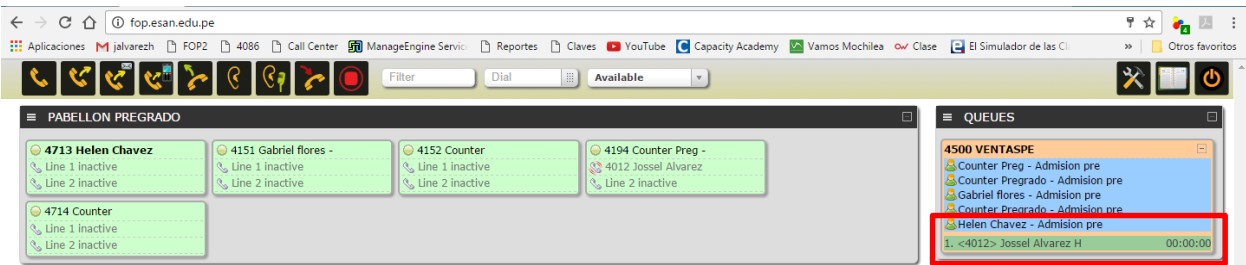

Lo que observamos en el cuadro rojo son las llamadas que entran en la cola que todavía no han sido recibidas por los agentes de la cola, por lo tanto, estas llamadas estarán a la espera hasta que un agente se desocupe o el administrador jale la llamada haciendo clic en el número que entra.

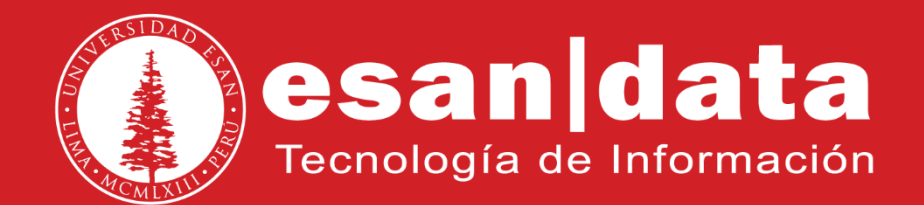